# **Tutoriel Moodle Mobile**

# Télécharger l'application

Tapez « Moodle Mobile » dans Google Play/App Store ou flashez le QR code

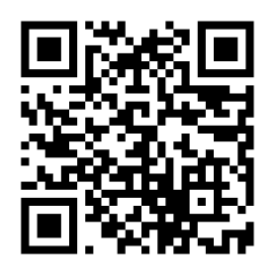

#### Se connecter, à la première utilisation

Ouvrez l'application et indiquez l'adresse ci-dessous et cliquez sur CONNECTER:

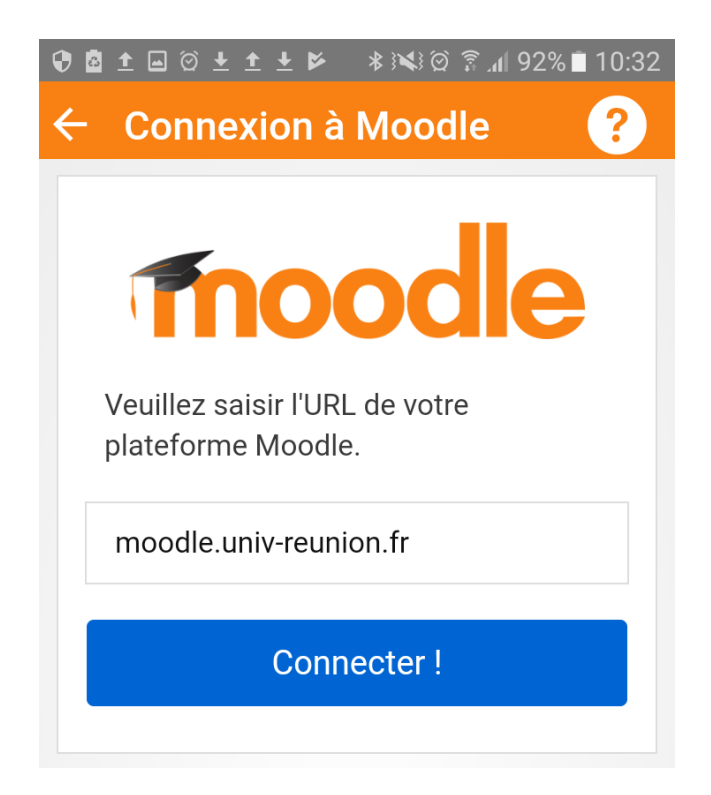

Cliquez sur « **Utilisateurs CAS** »…

**Utilisateurs CAS** 

**Autres utilisateurs** 

... et rentrez les identifiants de votre compte universitaire :

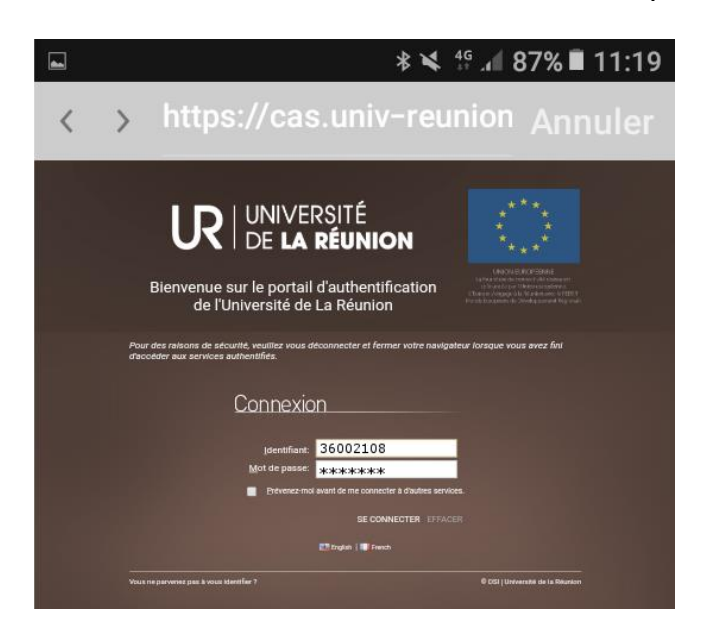

Ça y est, maintenant vous verrez toujours votre « Tableau de bord », en ouvrant l'application Moodle Mobile !

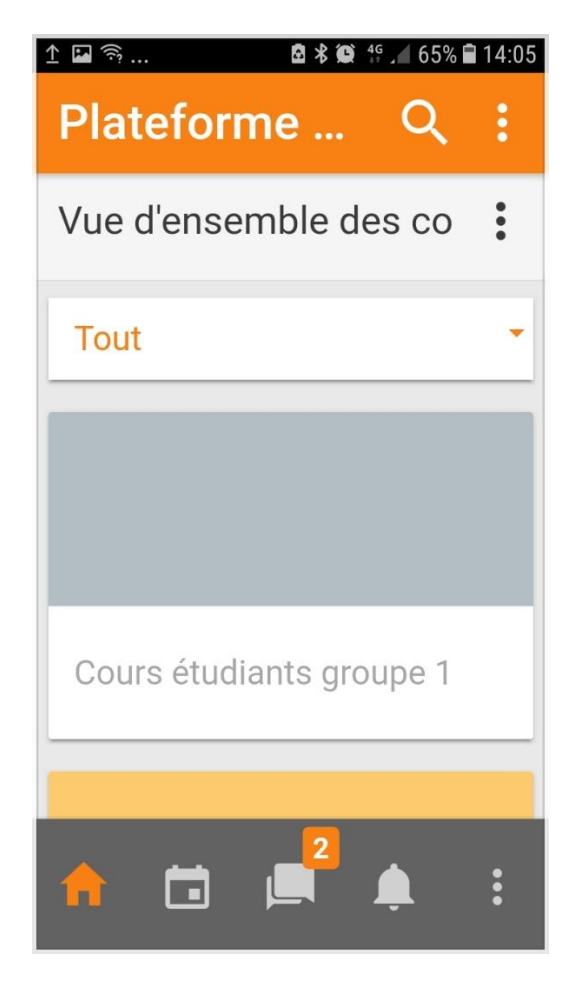

### Activer les notifications

Ne ratez pas vos notes ou vos dates de rendu – activez les notifications :) Allez dans Réglages (trois points en bas à droite) > Préférences des notifications

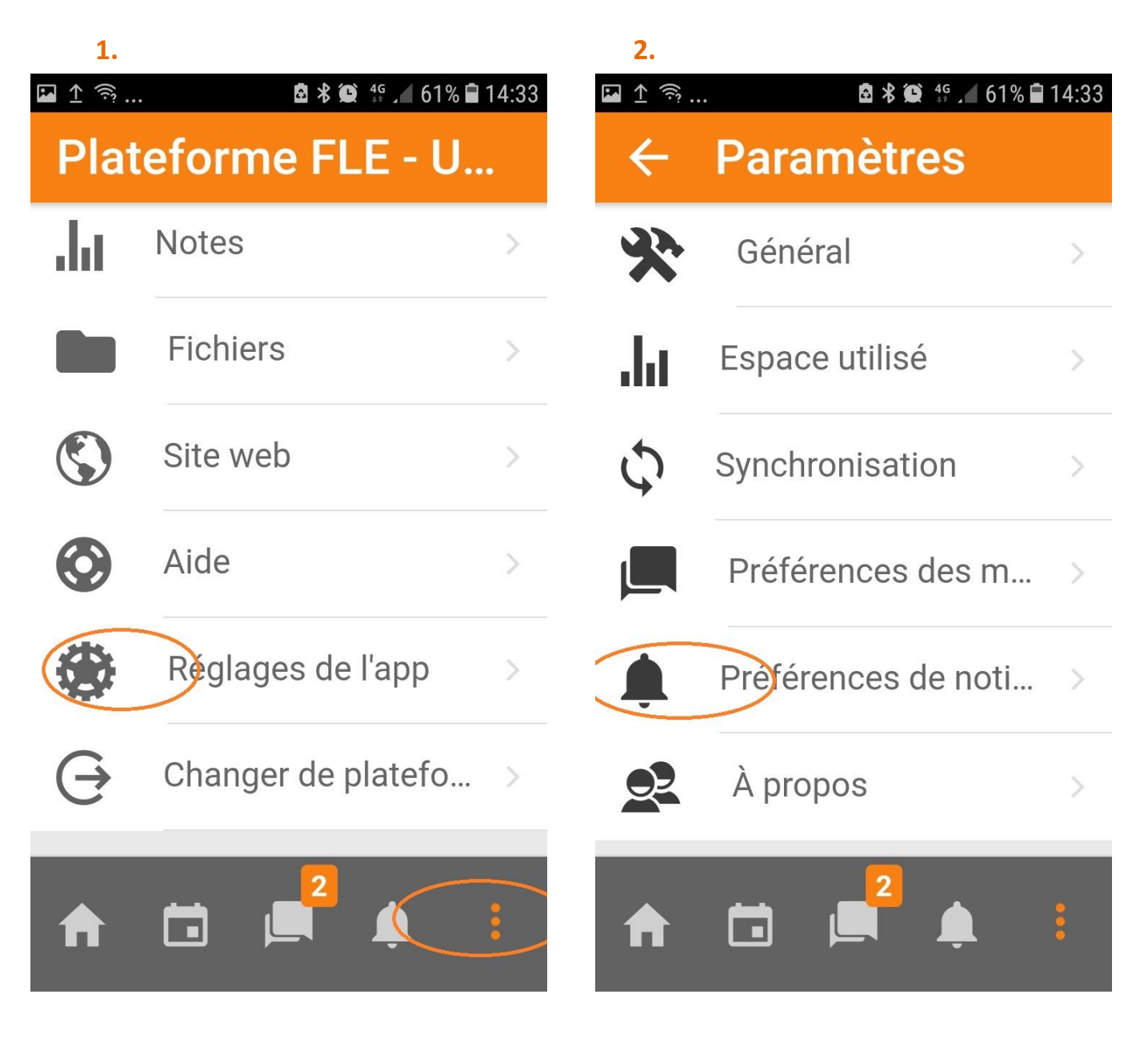

#### S'inscrire à un cours

Pour vous inscrire à un cours qui n'apparait pas sur votre tableau de bord, utilisez la recherche

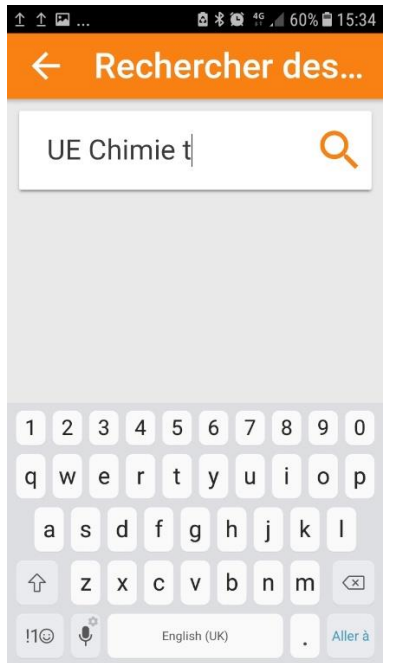

## Utiliser les diverses fonctionnalités

L'application vous propose notamment de modifier votre profil, de consulter vos notes, de voir le calendrier, et de recevoir diverses notifications (dates limites, réception d'une note ou d'un retour, annonces de l'enseignant…)

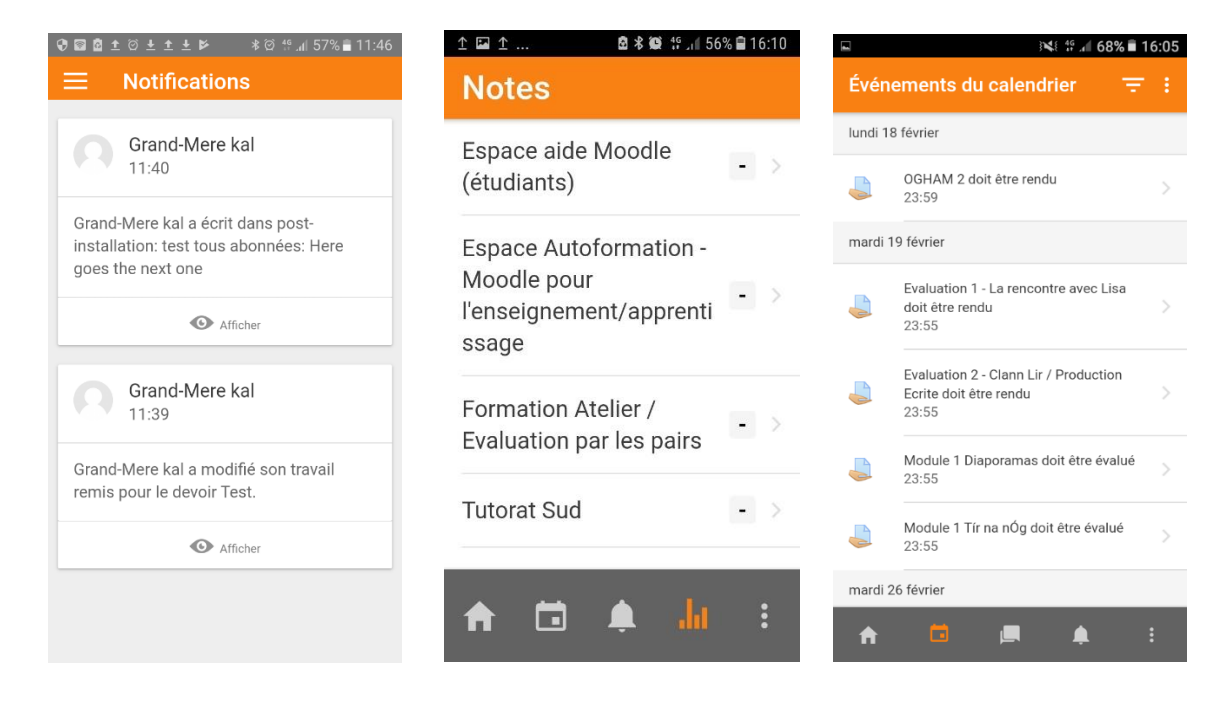